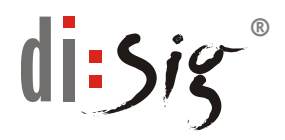

# **MANAŽMENT PIN, QPIN a PUK pre kartu ProiID+Q (Monet+)**

Tento dokument obsahuje podrobný postup týkajúci sa manažmentu PIN, QPIN a PUK, ktoré chránia prístup ku karte a kryptografickým kľúčom uloženým na kvalifikovanom zariadení pre elektronický podpis/pečať (QSCD) "ProID+Q (Monet+)" prostredníctvom klientskej aplikácie ProID+Q - Správca karty (ProID+ Card Manager).

Pre prácu s čipovou kartou **ProID+Q** je potrebné mať aplikáciu ProID+ nainštalovanú na počítači, ku ktorému je pripojená čítačka s touto kartou.

Aplikácia je dostupná na stiahnutie:

<https://eidas.disig.sk/sk/kvalifikovane-certifikaty/podpora/qscd-zariadenia/monet/>

Pre rýchly prístup k jednotlivým častiam kliknite na názov jednotlivej časti:

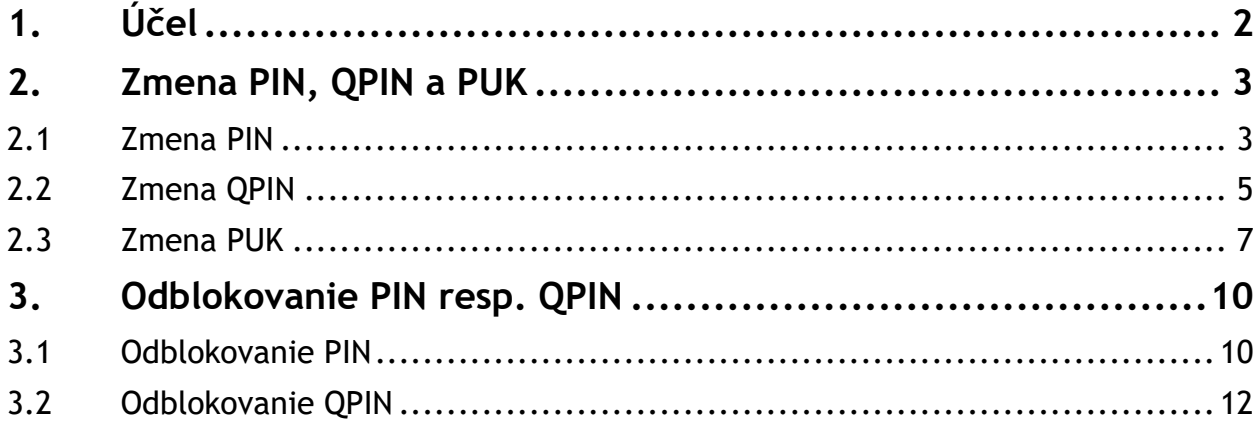

# <span id="page-1-0"></span>**1. Účel**

Tento dokument obsahuje podrobný postup týkajúci sa manažmentu PIN a PUK kódov, ktoré chránia prístup ku kľúčom uloženým na certifikovanom QSCD zariadení "ProID+Q" od spoločnosti Monet+.

Zmena jednotlivých ochranných prvkov sa vykoná prostredníctvom klientskej aplikácie ProID+Q - Správca karty (ProID+ Card Manager).

Návod je písaný pre OS Windows 10 a verziu aplikácie **ProID 4.0.0.22039**. Identifikáciu verzie, ktorú máte nainštalovanú zistíte v hornom menu v položke "Pomocník  $\rightarrow$ O aplikácii".

Program je možné spustiť stlačením tlačidla Windows  $\Box$  na klávesnici resp. kliknutím na ikonu  $\pm$  v lište vľavo dole a napísaním Správca karty ProID+ (ProID+Q Card Manager v EN mutácii). Následne sa Vám musí zobraziť možnosť výberu programu:

![](_page_1_Picture_6.jpeg)

Rovnako je možné spustiť program kliknutím na ikonu **Windows** a vyhľadaním programu ProID+ → Správce karty ProID+

#### **PIN**

Personal Identification Number (PIN) je súbor alfanumerických znakov, ktoré autorizujú prístup k chráneným objektom na karte (súkromné kľúče). Bez znalosti PIN nie je možné kartu použiť (ani zneužiť).

#### **PIN pre kvalifikované elektronické podpisy (QPIN)**

Slúži k schvaľovaniu kvalifikovaného elektronického podpisu.

V prípade straty alebo zablokovania QPIN je možné na karte nastaviť novú hodnotu kódu QPIN. Túto operáciu je však nevyhnutné autorizovať. Autorizáciu je možné vykonať:

**Kódom PUK (PIN Unblocked Key)** – dodaným užívateľovi spolu s kartou ProID+Q

#### *Dôležité upozornenie!!!*

*Každý držiteľ čipovej karty ProID+Q je povinný pred jej reálnym použitím vykonať zmenu prednastavených hodnôt PIN, QPIN a PUK.*

# <span id="page-2-0"></span>**2. Zmena PIN, QPIN a PUK**

# <span id="page-2-1"></span>**2.1 Zmena PIN**

Čipová karta "ProID+Q" má od výroby a personalizácii nastavený PIN na hodnotu: **12345678**

Zmena PIN sa vykoná prostredníctvom aplikácie Správce karty ProID+, ktorá je dostupná v menu **Štart (Start) ProID Správce karty ProID+ (ProID+ Card Manager)**

*Aby bolo možné zmeniť PIN, musí byť čipová karta ProID+Q zasunutá v čítačke čipových kariet resp. ak ide o formu shell tokenu, tak spolu s čítačkou USB porte.*

1. Po spustení aplikácie sa automaticky načítajú všetky rozpoznané čipové karty. Pokiaľ načítanie neprebehne automaticky, tak obnovu vykonáte buď voľbou menu vľavo hore **Zobrazenie** (View) **Obnoviť** (Refresh) alebo stlačením tlačidla **F5** na klávesnici.

![](_page_2_Picture_7.jpeg)

- 2. Zmenu PIN vykonáte kliknutím na
	- 4 9203803021031462 **ED PIN**

pod sériovým číslo načítanej karty

![](_page_3_Picture_106.jpeg)

3. V okne PIN je potrebné zvoliť "Zmeniť PIN (Change PIN)"

![](_page_3_Picture_107.jpeg)

4. Potom v okne "ZMENA HODNOTY PIN (CHANGING THE PIN)" je potrebné najskôr zadať pôvodnú hodnotu PIN (hodnota po dodaní novej karty je: 12345678) a potom v riadku **Nový PIN** (New PIN) a **Nový PIN (na kontrolu)** (New PIN to check) zadať novú hodnotu PIN. PIN musí mať **najmenej 5 znakov a maximálne 16 znakov**. Po zadaní nových hodnôt tieto potvrdiť kliknutím na "**Zmeniť (Change)**".

![](_page_3_Picture_108.jpeg)

5. Úspešná zmena PIN kódu bude potvrdená takýmto oznamom

![](_page_4_Picture_2.jpeg)

# <span id="page-4-0"></span>**2.2 Zmena podpisového QPIN**

Čipová karta "ProID+Q" má od výroby a personalizácii nastavený podpisový QPIN na hodnotu: **12345678**

Zmena podpisového QPIN sa vykoná prostredníctvom aplikácie Správce karty ProID+, ktorá je dostupná v menu **Štart (Start) ProID Správce karty ProID+ (ProID+ Card Manager)**

*Aby bolo možné zmeniť podpisový QPIN, musí byť čipová karta ProID+Q zasunutá v čítačke čipových kariet resp. ak ide o formu shell tokenu, tak spolu s čítačkou USB porte.*

1. Po spustení aplikácie sa automaticky načítajú všetky rozpoznané čipové karty. Pokiaľ načítanie neprebehne automaticky, tak obnovu vykonáte buď voľbou menu vľavo hore **Zobrazenie** (View) **Obnoviť** (Refresh) alebo stlačením tlačidla **F5** na klávesnici.

![](_page_4_Picture_8.jpeg)

#### 2. Zmenu QPIN vykonáte kliknutím na

![](_page_5_Picture_2.jpeg)

#### pod sériovým číslo načítanej karty

![](_page_5_Picture_116.jpeg)

3. V okne QPIN je potrebné zvoliť "Zmeniť QPIN (Change QPIN)"

![](_page_5_Picture_117.jpeg)

4. Potom v okne "ZMENA HODNOTY QPIN (CHANGING THE QPIN)" je potrebné najskôr zadať pôvodnú hodnotu QPIN (hodnota po dodaní novej karty je: 12345678) a potom v riadku **Nový QPIN** (New QPIN) a **Nový QPIN (na kontrolu)** (New QPIN to check) zadať novú hodnotu QPIN. QPIN musí mať **najmenej 5 znakov a maximálne 16**  znakov. Po zadaní nových hodnôt tieto potvrdiť kliknutím na "Zmeniť (Change)".

![](_page_6_Picture_110.jpeg)

5. Úspešná zmena QPIN kódu bude potvrdená takýmto oznamom

![](_page_6_Picture_111.jpeg)

### <span id="page-6-0"></span>**2.3 Zmena PUK**

Čipová karta "ProID+Q" má od výroby a personalizácii nastavený PUK na hodnotu: **87654321**

Zmena PUK sa vykoná prostredníctvom aplikácie Správce karty ProID+, ktorá je dostupná v menu **Štart (Start) ProID Správce karty ProID+ (ProID+ Card Manager)**

*Aby bolo možné zmeniť PUK, musí byť čipová karta ProID+Q zasunutá v čítačke čipových kariet resp. ak ide o formu shell tokenu, tak spolu s čítačkou USB porte.*

1. Po spustení aplikácie sa automaticky načítajú všetky rozpoznané čipové karty. Pokiaľ načítanie neprebehne automaticky, tak obnovu vykonáte buď voľbou menu vľavo hore **Zobrazenie** (View) **Obnoviť** (Refresh) alebo stlačením tlačidla **F5** na klávesnici.

![](_page_7_Picture_1.jpeg)

#### 2. Zmenu PUK vykonáte kliknutím na

![](_page_7_Figure_3.jpeg)

#### pod sériovým číslo načítanej karty

![](_page_7_Picture_5.jpeg)

3. V okne PUK je potrebné zvoliť "**Zmeniť PUK** (Change PUK)"

![](_page_8_Picture_131.jpeg)

4. Potom v okne "ZMENA HODNOTY QPIN (CHANGING THE PUK)" je potrebné najskôr zadať pôvodnú hodnotu PUK (hodnota po dodaní novej karty je: 87654321) a potom v riadku **Nový PUK** (New PUK) a **Nový PUK (na kontrolu)** (New PUK (to check)) zadať novú hodnotu PUK. PUK musí mať **najmenej 8 znakov a maximálne 16 znakov**. Po zadaní nových hodnôt tieto potvrdiť kliknutím na "Zmeniť (Change)".

![](_page_8_Picture_132.jpeg)

5. Úspešná zmena QPIN kódu bude potvrdená takýmto oznamom

![](_page_8_Picture_6.jpeg)

# <span id="page-9-0"></span>**3. Odblokovanie PIN resp. podpisového PIN (QPIN)**

V prípade, že pri práci s kartou dôjde k zablokovaniu PIN resp. QPIN je potrebné ich odblokovať.

Zablokovanie PIN nastane po **troch (3)** zle zadaných hodnotách.

<span id="page-9-1"></span>Zablokovanie podpisového QPIN nastane po **troch (3)** zle zadaných hodnotách.

### **3.1 Odblokovanie PIN**

1. Po spustení aplikácie sa automaticky načítajú všetky rozpoznané čipové karty. Pokiaľ načítanie neprebehne automaticky, tak obnovu vykonáte buď voľbou menu vľavo hore **Zobrazenie** (View) **Obnoviť** (Refresh) alebo stlačením tlačidla **F5** na klávesnici.

![](_page_9_Picture_7.jpeg)

2. V ľavom okne aplikácie "**Správca karty ProID+** (ProID+ Card Manager)" kliknite na

![](_page_9_Picture_9.jpeg)

Tým sa Vám na pravej strane zobrazí informácia týkajúca PIN ku karte a zároveň aj ikona umožňujúca odblokovanie PIN – **Odblokovať PIN** (Unblock PIN).

![](_page_10_Picture_114.jpeg)

3. Po kliknutí na "**Odblokovať PIN** (Unblock PIN)" v okne "**ODBLOKOVANIE HODNOTY PIN** (UNLOCKING THE PIN VALUE)**"** je potrebné najskôr zadať hodnotu PUK a potom v riadku **PIN** (PIN) a **PIN (na kontrolu)** (PIN to check) zadať novú hodnotu PIN. PIN musí mať najmenej 5 znaky a maximálne 16 **znakov**. Po zadaní hodnôt tieto potvrdiť kliknutím na "Odblokovať (Unblock)".

![](_page_10_Picture_3.jpeg)

Zablokovaný PIN je možné nastaviť po zadaní hodnoty PUK. Pomocou PUK je možné nastaviť novú hodnotu PIN aj v prípade, že PIN nie je zablokovaný.

Na odblokovanie zadajte platnú hodnotu PUK a novú hodnotu PIN (2x), potom stlačte tlačidlo Odblokovať.

Nepoužívajte jednoduchú hodnotu PUK, ktorá sa dá ľahko uhádnuť (napr. 1234). Zadanú hodnotu si zapamätajte a nikomu ju nehovorte.

![](_page_10_Picture_115.jpeg)

4. Úspešné odblokovanie PIN bude potvrdené takýmto oznamom

![](_page_10_Picture_9.jpeg)

# <span id="page-11-0"></span>**3.2 Odblokovanie podpisového QPIN**

1. Po spustení aplikácie sa automaticky načítajú všetky rozpoznané čipové karty. Pokiaľ načítanie neprebehne automaticky, tak obnovu vykonáte buď voľbou menu vľavo hore **Zobrazenie** (View) **Obnoviť** (Refresh) alebo stlačením tlačidla **F5** na klávesnici.

![](_page_11_Picture_3.jpeg)

2. V ľavom okne aplikácie "**Správca karty ProID+** (ProID+ Card Manager)" kliknite na

![](_page_11_Figure_5.jpeg)

Tým sa Vám na pravej strane zobrazí informácia týkajúca QPIN ku karte a zároveň aj ikona umožňujúca odblokovanie QPIN – **Odblokovať QPIN** (Unblock QPIN)

![](_page_12_Picture_1.jpeg)

Hodnota QPIN sa používa na schvaľovanie operácií s kartou, napr. na elektronické podpisovanie. Ak je opakovane zadaná chybná hodnota, potom sa kód QPIN zablokuje. Hodnotu QPIN je možné odblokovať zadaním kódu PUK.

![](_page_12_Picture_118.jpeg)

3. Po kliknutí na "**Odblokovať QPIN** (Unblock QPIN)" v okne "**ODBLOKOVANIE HODNOTY QPIN** (UNLOCKING THE QPIN VALUE)**"** je potrebné najskôr zadať hodnotu PUK a potom v riadku Q**PIN** a **QPIN (na kontrolu)** (QPIN to check) zadať novú hodnotu QPIN. QPIN musí mať najmenej 5 znaky a maximálne 16 **znakov**. Po zadaní hodnôt tieto potvrdiť kliknutím na "Odblokovať (Unblock)".

![](_page_12_Picture_5.jpeg)

Zablokovaný QPIN je možné nastaviť po zadaní hodnoty PUK. Pomocou PUK je možné nastaviť novú hodnotu QPIN aj v prípade, že QPIN nie je zablokovaný.

Na odblokovanie zadajte platnú hodnotu PUK a novú hodnotu QPIN (2x), potom stlačte tlačidlo Odblokovať.

Nepoužívajte jednoduchú hodnotu PUK, ktorá sa dá ľahko uhádnuť (napr. 1234). Zadanú hodnotu si zapamätajte a nikomu ju nehovorte.

![](_page_12_Picture_119.jpeg)

4. Úspešné odblokovanie PIN bude potvrdené takýmto oznamom

![](_page_12_Picture_11.jpeg)